# **BEDIENUNGSANLEITUNG**

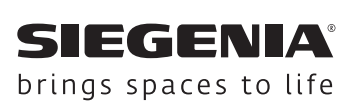

# **DRIVE SIEGENIA Zutrittskontroll-**

**systeme**

IO-Modul IO-Modul smart

Fenstersysteme

Türsysteme

Komfortsysteme

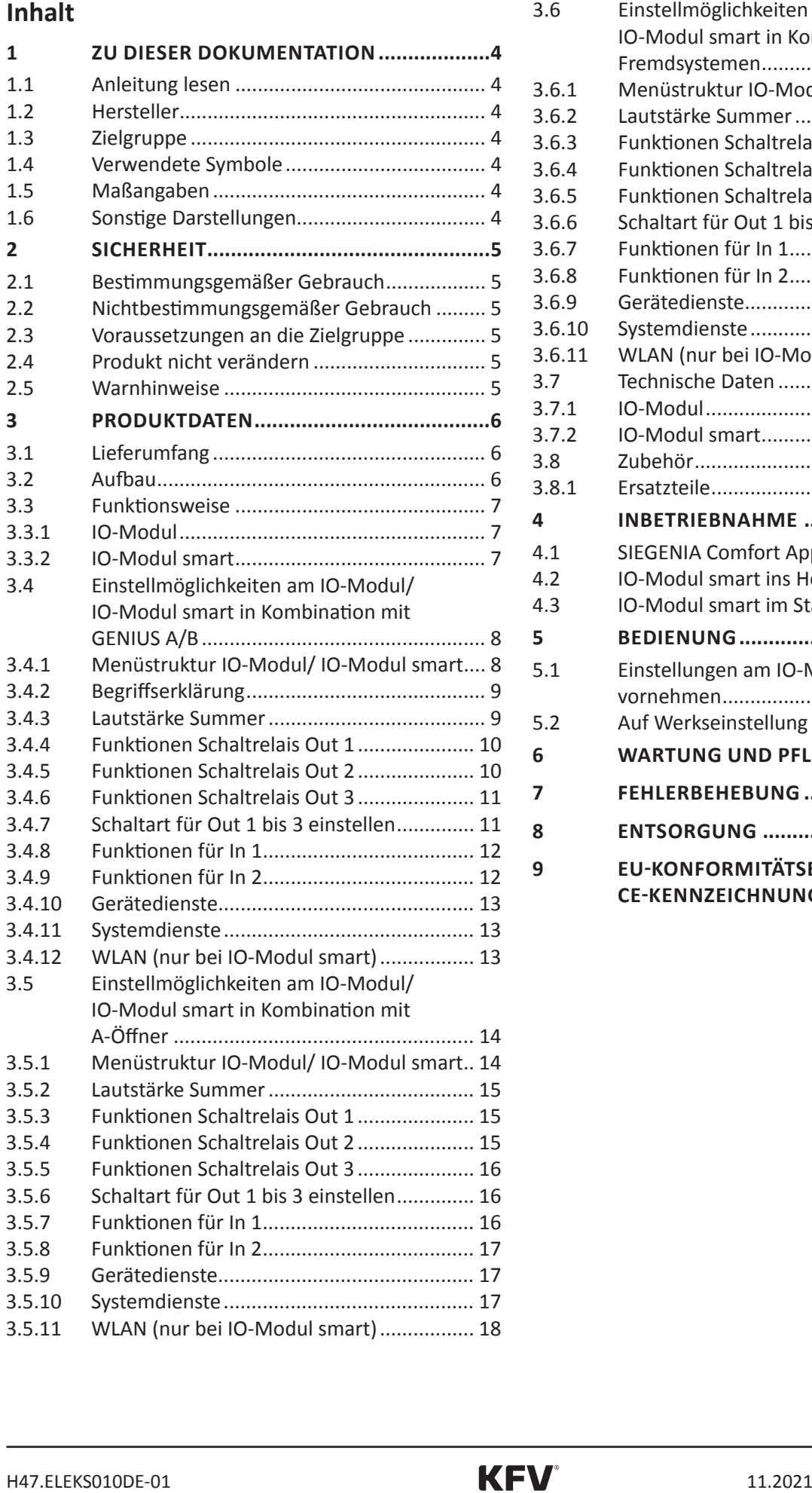

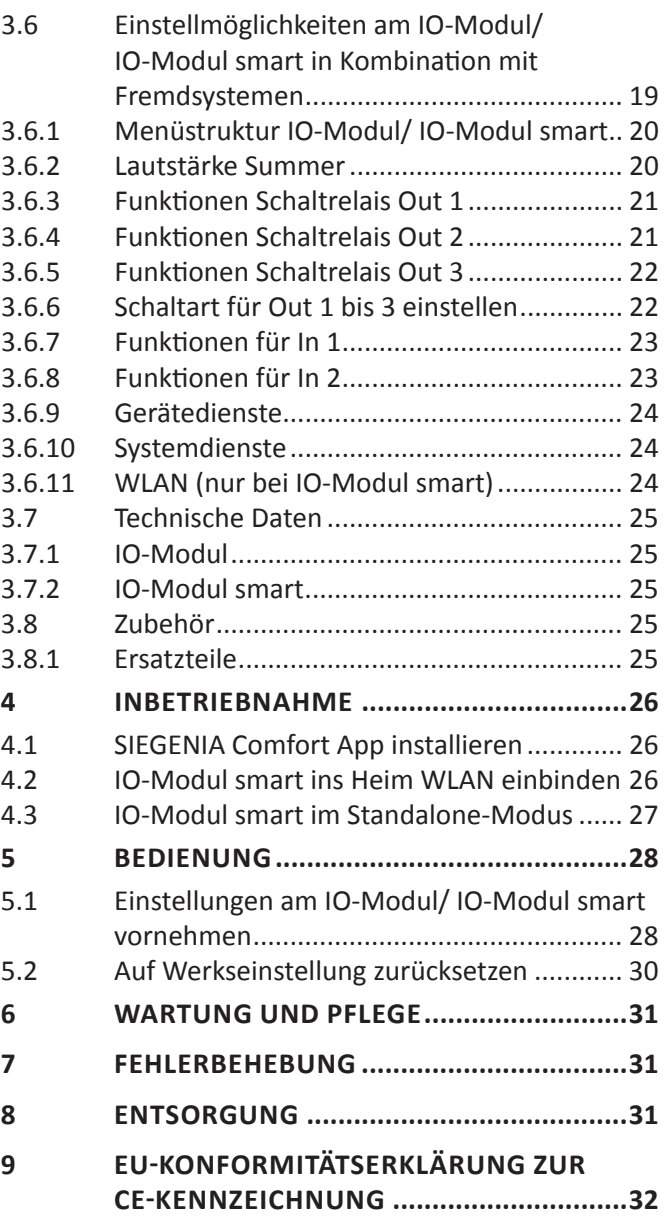

# <span id="page-3-0"></span>**1 Zu dieser Dokumentation**

### **1.1 Anleitung lesen**

Lesen Sie diese Anleitung sorgfältig durch, bevor Sie mit den Montagearbeiten beginnen. Beachten Sie die Hinweise im Kapitel 2 "Sicherheit", um Personengefährdung oder Störungen zu vermeiden.

Diese Anleitung ist Bestandteil des IO-Moduls/IO-Moduls smart und muss dem Fachpersonal jederzeit zugänglich sein.

### **1.2 Hersteller**

KFV Karl Fliether GmbH & Co. KG Ein Unternehmen der SIEGENIA GRUPPE Siemensstraße 10 42551 Velbert

Tel.: +49 2051 278-0 Fax: +49 2051 278-167 E-Mail: info@kfv.de

Im Falle von Reklamation oder Service wenden Sie sich an Ihren Vertragspartner.

### **1.3 Zielgruppe**

Diese Dokumentation richtet sich an den Endanwender.

### **1.4 Verwendete Symbole**

Folgende Piktogramme werden in diesem Dokument verwendet:

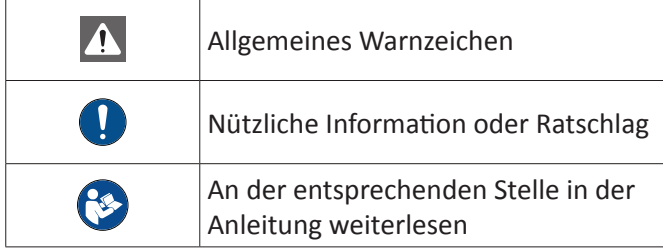

Folgende Symbole für die LEDs werden in diesem Dokument vewendet:

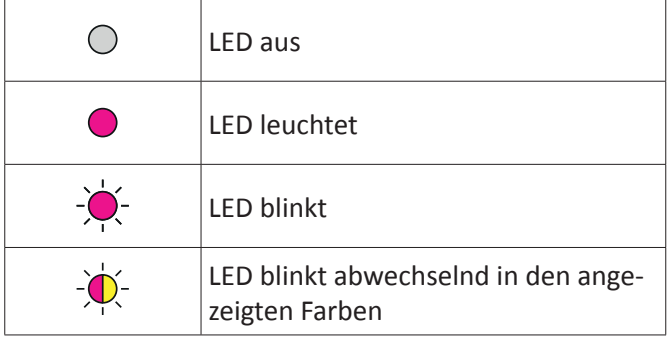

### **1.5 Maßangaben**

Alle Maße sind in mm angegeben.

### **1.6 Sonstige Darstellungen**

Die Schriftzeichen in dieser Anleitung haben folgende Bedeutung:

- Texte, die dieser Markierung folgen, sind Aufzählungen.
- Texte, die dieser Markierung folgen, sind untergeordnete Aufzählungen.
- Fexte, die dieser Markierung folgen, sind Handlungsanweisungen, die in vorgegebener Reihenfolge ausgeführt werden müssen.

### **Querverweise**

() Ein Querverweis im Fließtext steht in Klammern.

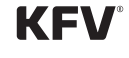

### **2.1 Bestimmungsgemäßer Gebrauch**

- <span id="page-4-0"></span>2.4 **Sicherheit**<br>
2.1 **Sicherheit**<br>
2.1 **Bestimanningsemäßer Gebrauch**<br>
1.3. **Bestimanningsemäßer Gebrauch**<br>
1.0.1 **Bestimanningsemäßer Gebrauch**<br>
1.0.1 **Constraines**<br>
1.0.1 **Bestimanning various**<br>
1.1 **Bestimanning vario** • Das IO-Modul/IO-Modul smart dient als Schnittstelle für elektromechanische Ver- und Entriegelungssysteme (z. B. A-Öffner, GENIUS A und GENIUS B/Panik) und als Schaltmodul für die SIEGENIA-Zutrittskontrollsysteme zur analogen Ansteuerung von Fremdantrieben.
- Das IO-Modul ist zum Einsatz in Innenräumen (IP20) mit einer Raumtemperatur von 0°C bis 45°C bestimmt und wird entweder in geeignete Unterputzdosen oder Aufputz in zugelassenen Abzweigdosen montiert.
- Die Montage und Elektroinstallation muss gemäß der Montageanleitung durchgeführt werden.
- Das IO-Modul/IO-Modul smart nur in technisch einwandfreiem Zustand verwenden.
- Eine Reparatur des IO-Moduls/IO-Modul smarts ist nicht zulässig. Im Fehlerfall muss das IO-Modul/ IO-Modul smart ersetzt werden.

### **2.2 Nichtbestimmungsgemäßer Gebrauch**

- Das IO-Modul smart darf nicht in einem Metallgehäuse eingebaut werden, da dies zu einer Abschirmung des WLAN-Signals führt.
- Das IO-Modul/IO-Modul smart darf nicht bei Luftfeuchtigkeiten > 80 % verwendet werden. Der Einsatz in Schwimmbädern und/oder Feuchträumen ist nicht gestattet. Die Luft darf nicht kondensieren.
- Bei allen Arbeiten am 230 V-Wechselstromnetz die aktuellen VDE-Bestimmungen (z. B. VDE 0100) sowie entsprechende länderspezifische Vorschriften einhalten.
- Bei bauseitiger Verlegung des Netzanschlusskabels allpolige Sicherheitstrennung herstellen.
- Jegliche Veränderungen an dem IO-Modul sind nicht zulässig.
- Falsche Verdrahtung kann zur Zerstörung der Elektronik führen.

### **2.3 Voraussetzungen an die Zielgruppe**

Die folgenden Benutzer dürfen das Produkt nur dann bedienen, wenn sie die Gefahren im Umgang mit dem Produkt verstanden haben oder wenn sie bei der Bedienung beaufsichtigt werden:

- Kinder
- Personen mit verringerten physischen, sensorischen oder mentalen Fähigkeiten
- Personen mit Mangel an Erfahrung und Wissen

### **2.4 Produkt nicht verändern**

### **WARNUNG**

### **Produkt nicht verändern!**

• Jegliche Veränderungen an dem IO-Modul/ IO-Modul smart und den daran angeschlossenen elektromechanischen Komponenten sind nicht zulässig.

### **2.5 Warnhinweise**

### **GEFAHR**

### **Lebensgefahr durch Stromschlag**

Offen liegende elektrische Komponenten

• Arbeiten am 230 V-Netz dürfen ausschließlich von Elektrofachkräften ausgeführt werden.

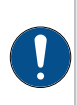

Bei energieführenden Leitungen, die parallel zu Datenleitungen (ISDN, DSL, etc.) geführt werden, kann es zu Beeinträchtigungen z. B. bei der Geschwindigkeit der Datenübertragung kommen.

# <span id="page-5-0"></span>**3 Produktdaten**

# **3.1 Lieferumfang**

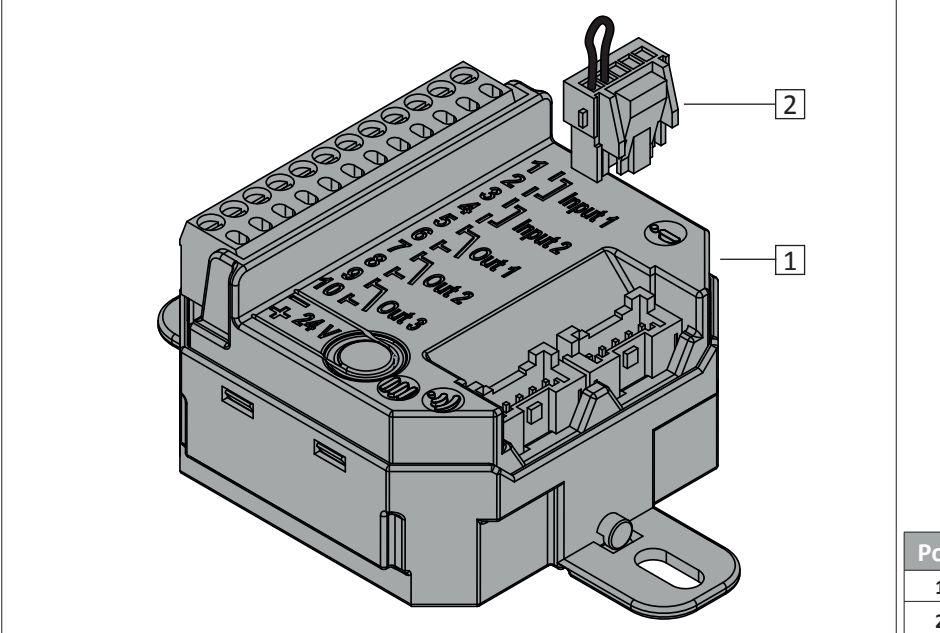

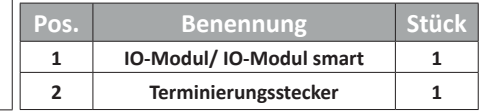

### **3.2 Aufbau**

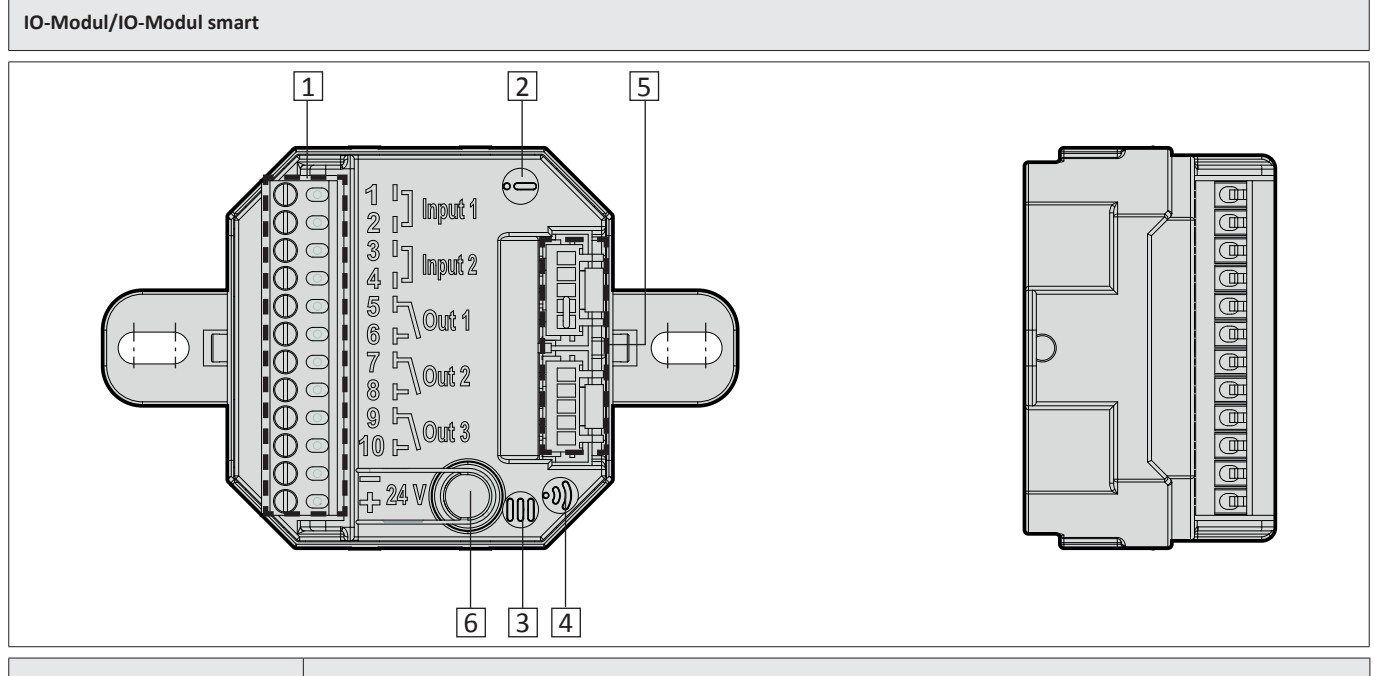

![](_page_5_Picture_148.jpeg)

![](_page_5_Picture_12.jpeg)

### **3.3.1 IO-Modul**

- Funktionserweiterung der elektromechanischen KFV Mehrfachverriegelungen (Slave-Funktion)
- <span id="page-6-0"></span>**3.3. I** D-Modul smatrix and the electromechanisches of the Modul smatrix violet in the funktionsweise the electromechanisches KTV viewed in the method of the method is the method of the method of the state of the state • Steuerung von Fremdantrieben z. B. Garagentorantriebe (Master-Funktion) in Kombination mit den SIEGENIA Zutrittskontrollsystemen (kurz: SIEGENIA ZKS)
- Drei potentialfreie Ausgangskontakte
- Zwei potentialfreie Eingangskontakte: z. B. für bauseitige Gegensprechanlage und für Tag-/ Nacht-Umschaltung durch Zeitschaltuhr
- Kommunikation via SI-BUS
- Sichere verschlüsselte Kommunikation durch AES 128 Bit
- Update-Möglichkeit über SI-BUS\*
- \* bei Online-Zugang über einen internetfähigen WLAN-Router

### **3.3.2 IO-Modul smart**

- Erweiterung der WLAN-fähigen Steuerung von elektromechanischen KFV Mehrfachverriegelungen via SIEGENIA Comfort App (kostenlos erhältlich über Google Play-Store oder Apple App-Store)
- Funktionserweiterung von elektromechanischen KFV Mehrfachverriegelungen (Slave-Funktion)
- Steuerung von Fremdantrieben z. B. Garagentorantriebe via SIEGENIA Comfort App (Master-Funktion)
- Drei potentialfreie Ausgangskontakte
- Zwei potentialfreie Eingangskontakte: z. B. für bauseitige Gegensprechanlage und für Tag-/ Nacht-Umschaltung durch Zeitschaltuhr
- Online-Fernzugriff über REMOTE-Zugang\*
- Online-Benutzerverwaltung\*
- Online PUSH-Benachrichtigung\*
- Kommunikation via SI-BUS
- Sichere verschlüsselte Kommunikation durch AES 128 Bit
- Update-Möglichkeit über WLAN-Chip\*
- \* bei Online-Zugang über einen internetfähigen WLAN-Router

### <span id="page-7-0"></span>**3.4 Einstellmöglichkeiten am IO-Modul/ IO-Modul smart in Kombination mit GENIUS A/B**

![](_page_7_Figure_4.jpeg)

<span id="page-7-1"></span>![](_page_7_Figure_5.jpeg)

![](_page_7_Figure_6.jpeg)

on nicht ausführbar ist.

Das Menü "Systemdienste" ist bis 10 Minuten nach Systemstart aufrufbar. Das Menü "WLAN" ist bis 5 Minuten nach Systemstart aufrufbar

![](_page_7_Picture_11.jpeg)

![](_page_8_Picture_163.jpeg)

### **3.4.3 Lautstärke Summer**

Der Summer dient der akustischen Rückmeldung bei der Menübedienung bzw. bei einer Fehlfunktion. Die Lautstärke der Rückmeldung des Öffnungsvorgangs ist in fünf Stufen von 0 % bis 100 % einstellbar. Die Lautstärke der Rückmeldung einer Fehlfunktion ist fest voreingestellt.

<span id="page-8-0"></span>![](_page_8_Picture_164.jpeg)

### <span id="page-9-0"></span>**3.4.4 Funktionen Schaltrelais Out 1**

![](_page_9_Picture_209.jpeg)

*\*Fett kursiv* = Standardeinstellung

### **3.4.5 Funktionen Schaltrelais Out 2**

![](_page_9_Picture_210.jpeg)

![](_page_9_Picture_11.jpeg)

<span id="page-10-0"></span>![](_page_10_Picture_147.jpeg)

*\*Fett kursiv* = Standardeinstellung

### **3.4.7 Schaltart für Out 1 bis 3 einstellen**

Die Schaltart "Schließer" oder "Öffner" für Out 1 bis 3 wird über diesen Menüpunkt konfiguriert.

![](_page_10_Picture_148.jpeg)

### <span id="page-11-0"></span>**3.4.8 Funktionen für In 1**

Der potentialfreie Eingangskontakt In 1 kann z. B. für eine bauseitige Gegensprechanlage oder für die Tag-/ Nacht-Umschaltung durch eine Zeitschaltuhr konfiguriert werden.

![](_page_11_Picture_202.jpeg)

*\*Fett kursiv* = Werkseinstellung

### **3.4.9 Funktionen für In 2**

Der potentialfreie Eingangskontakt In 2 kann z. B. für eine bauseitige Gegensprechanlage und für die Tag-/ Nacht-Umschaltung durch eine Zeitschaltuhr konfiguriert werden.

![](_page_11_Picture_203.jpeg)

*\*Fett kursiv* = Werkseinstellung

![](_page_11_Picture_13.jpeg)

![](_page_12_Picture_154.jpeg)

### **3.4.11 Systemdienste**

<span id="page-12-0"></span>![](_page_12_Picture_155.jpeg)

### **3.4.12 WLAN (nur bei IO-Modul smart)**

![](_page_12_Picture_156.jpeg)

### <span id="page-13-0"></span>**3.5 Einstellmöglichkeiten am IO-Modul/ IO-Modul smart in Kombination mit A-Öffner**

![](_page_13_Figure_4.jpeg)

### **3.5.1 Menüstruktur IO-Modul/ IO-Modul smart**

![](_page_13_Figure_6.jpeg)

Einige Menüpunkte unter "Systemdienste" und "WLAN" können nur bei einem im SI-BUS-System eingebundenen WLAN-fähigem Gerät (z. B. IO-Modul smart, SIEGENIA ZKS) ausgeführt werden. Die Menüpunkte sind immer sichtbar und es erscheint keine Fehlermeldung, wenn die Funktion nicht ausführbar ist.

Das Menü "Systemdienste" ist bis 10 Minuten nach Systemstart aufrufbar. Das Menü "WLAN" ist bis 5 Minuten nach Systemstart aufrufbar

![](_page_13_Picture_11.jpeg)

Der Summer dient der akustischen Rückmeldung bei der Menübedienung bzw. bei einer Fehlfunktion. Die Lautstärke der Rückmeldung des Öffnungsvorgangs ist in fünf Stufen von 0 % bis 100 % einstellbar. Die Lautstärke der Rückmeldung einer Fehlfunktion ist fest voreingestellt.

<span id="page-14-0"></span>![](_page_14_Picture_205.jpeg)

*\*Fett kursiv* = Standardeinstellung

### **3.5.3 Funktionen Schaltrelais Out 1**

![](_page_14_Picture_206.jpeg)

*\*Fett kursiv* = Standardeinstellung

### **3.5.4 Funktionen Schaltrelais Out 2**

![](_page_14_Picture_207.jpeg)

### <span id="page-15-0"></span>**3.5.5 Funktionen Schaltrelais Out 3**

![](_page_15_Picture_184.jpeg)

*\*Fett kursiv* = Standardeinstellung

### **3.5.6 Schaltart für Out 1 bis 3 einstellen**

Die Schaltart "Schließer" oder "Öffner" für Out 1 bis 3 wird über diesen Menüpunkt konfiguriert.

![](_page_15_Picture_185.jpeg)

*\*Fett kursiv* = Standardeinstellung

### **3.5.7 Funktionen für In 1**

Der potentialfreie Eingangskontakt In 1 kann z. B. für eine bauseitige Gegensprechanlage oder für die Tag-/ Nacht-Umschaltung durch eine Zeitschaltuhr konfiguriert werden.

![](_page_15_Picture_186.jpeg)

*\*Fett kursiv* = Werkseinstellung

![](_page_15_Picture_16.jpeg)

Der potentialfreie Eingangskontakt In 2 kann z. B. für eine bauseitige Gegensprechanlage und für die Tag-/ Nacht-Umschaltung durch eine Zeitschaltuhr konfiguriert werden.

![](_page_16_Picture_178.jpeg)

*\*Fett kursiv* = Werkseinstellung

### **3.5.9 Gerätedienste**

![](_page_16_Picture_179.jpeg)

### **3.5.10 Systemdienste**

<span id="page-16-0"></span>![](_page_16_Picture_180.jpeg)

# <span id="page-17-0"></span>**3.5.11 WLAN (nur bei IO-Modul smart)**

![](_page_17_Picture_58.jpeg)

![](_page_17_Picture_7.jpeg)

<span id="page-18-0"></span>![](_page_18_Figure_4.jpeg)

![](_page_19_Figure_3.jpeg)

### <span id="page-19-0"></span>**3.6.1 Menüstruktur IO-Modul/ IO-Modul smart**

### **3.6.2 Lautstärke Summer**

Der Summer dient der akustischen Rückmeldung bei der Menübedienung bzw. bei einer Fehlfunktion. Die Lautstärke der Rückmeldung des Öffnungsvorgangs ist in fünf Stufen von 0 % bis 100 % einstellbar. Die Lautstärke der Rückmeldung einer Fehlfunktion ist fest voreingestellt.

![](_page_19_Picture_267.jpeg)

![](_page_19_Picture_11.jpeg)

Das Relais Out 1 schaltet wenn IN 1 oder IN 2 einen Impuls erhalten (z. B. von einem Taster o. ä.).

<span id="page-20-0"></span>![](_page_20_Picture_173.jpeg)

*\*Fett kursiv* = Standardeinstellung

### **3.6.4 Funktionen Schaltrelais Out 2**

Das Relais Out 2 schaltet wenn IN 1 oder IN 2 einen Impuls erhalten (z. B. von einem Taster o. ä.).

![](_page_20_Picture_174.jpeg)

### <span id="page-21-0"></span>**3.6.5 Funktionen Schaltrelais Out 3**

Das Relais Out 3 schaltet wenn IN 1 oder IN 2 einen Impuls erhalten (z. B. von einem Taster o. ä.).

![](_page_21_Picture_144.jpeg)

*\*Fett kursiv* = Standardeinstellung

### **3.6.6 Schaltart für Out 1 bis 3 einstellen**

Die Schaltart "Schließer" oder "Öffner" für Out 1 bis 3 wird über diesen Menüpunkt konfiguriert.

![](_page_21_Picture_145.jpeg)

![](_page_21_Picture_13.jpeg)

Der Eingang IN 1 erhält einen Impuls (z. B. einen Taster) um OUT 1 bis 3 zu schalten).

![](_page_22_Picture_187.jpeg)

*\*Fett kursiv* = Werkseinstellung

### **3.6.8 Funktionen für In 2**

Der Eingang IN 2 erhält einen Impuls (z. B. einen Taster) um OUT 1 bis 3 zu schalten

<span id="page-22-0"></span>![](_page_22_Picture_188.jpeg)

*\*Fett kursiv* = Werkseinstellung

### <span id="page-23-0"></span>**3.6.9 Gerätedienste**

![](_page_23_Picture_158.jpeg)

### **3.6.10 Systemdienste**

![](_page_23_Picture_159.jpeg)

### **3.6.11 WLAN (nur bei IO-Modul smart)**

![](_page_23_Picture_160.jpeg)

![](_page_23_Picture_11.jpeg)

### **3.7.1 IO-Modul**

![](_page_24_Picture_157.jpeg)

### **3.7.2 IO-Modul smart**

<span id="page-24-0"></span>![](_page_24_Picture_158.jpeg)

### **3.8 Zubehör**

### **3.8.1 Ersatzteile**

![](_page_24_Picture_159.jpeg)

# <span id="page-25-0"></span>**4 Inbetriebnahme**

### **4.1 SIEGENIA Comfort App installieren**

SIEGENIA Comfort App auf einem Mobilgerät installieren (z. B. Smartphone oder Tablet). Die SIEGENIA Comfort App finden Sie zum kostenlosen Download in Ihrem App Store:

![](_page_25_Picture_6.jpeg)

### **4.2 IO-Modul smart ins Heim WLAN einbinden**

- ▶ Mobilgeräte »Einstellungen« öffnen.
- **Das gekoppelte IO-Modul smart** als aktives WLAN-Netzwerk auswählen.

![](_page_25_Picture_10.jpeg)

Das Mobilgerät verbindet sich automatisch mit dem WLAN des gekoppelten IO-Modul smart.

- ▶ SIEGENIA Comfort App öffnen
- ▶ Beim Öffnen erscheint folgendes Auswahlfeld

![](_page_25_Picture_14.jpeg)

**F** IO-Modul smart »ACS xxxxxx« auswählen

![](_page_25_Picture_458.jpeg)

 $\blacktriangleright$  Erstkonfiguration durchführen »Ja«

**Erstkonfiguration**

Möchten Sie jetzt die Erstkonfiguration für das Gerät durchführen? **Ja**

**F** Benutzer *admin* eingeben, Passwort **0000** eingeben.

![](_page_25_Picture_21.jpeg)

```
Ins Heim-WLAN* einbinden
 Nächster Schritt
»Heim-WLAN«* auswählen
  WLAN-Netzwerke
  »Heim-WLAN«*
 Nächster Schritt
  Zugangsdaten
  WLAN Name »Heim-WLAN«*
  Passwort Passwort eingeben
  Passwort wdh. Passwort wiederholen
 Nächster Schritt
```
![](_page_25_Picture_23.jpeg)

▶ Passwort für »Heim-WLAN«\* eingeben und bestätigen.

![](_page_25_Picture_459.jpeg)

 $\blacktriangleright$  DHCP aktiviert lassen.

IP automatisch empfangen (DHCP)

### **Nächster Schritt**

 $\blacktriangleright$  Konfigurationsübersicht prüfen.

![](_page_25_Picture_460.jpeg)

Mit »OK« bestätigen.

**Geräte Neustart** Sie werden zur Geräteübersicht weitergeleitet

- ▶ Mobilgeräte »Einstellungen« öffnen.
- $\blacktriangleright$  In den Einstellungen Ihres Mobilgerätes, als WLAN-Netzwerk Ihr »Heim-WLAN«\* aktivieren.

- <span id="page-26-0"></span>
- ▶ IO-Modul smart »ACS xxxxxx« auswählen.

![](_page_26_Picture_466.jpeg)

**F** Benutzer *admin* eingeben, Passwort **0000** eingeben und mit »OK« bestätigen

![](_page_26_Picture_467.jpeg)

*\* Der Begriff "Heim-WLAN" dient als Platzhalter für ihr eigenes WLAN-Netzwerk. An dieser Stelle sollte demnach der Name ihres WLAN-Netzwerks erscheinen.*

### **4.3 IO-Modul smart im Standalone-Modus**

![](_page_26_Picture_10.jpeg)

Im "Standalone-Modus" stellt das Gerät selbst ein WLAN-Netz bereit. Dieser Modus sollte nur dann gewählt werden, wenn kein WLAN-Netz in Reichweite ist, das zur Einbindung des Geräts genutzt werden kann. Nähere Informationen siehe FAQ: <https://smarthome.siegenia.com>

- ▶ Mobilgeräte »Einstellungen« öffnen.
- ▶ Das gekoppelte IO-Modul smart als aktives WLAN-Netzwerk auswählen.

![](_page_26_Picture_14.jpeg)

Das Mobilgerät verbindet sich automatisch mit dem WLAN des gekoppelten IO-Modul smart.

- SIEGENIA Comfort App öffnen
- ▶ Beim Öffnen erscheint folgendes Auswahlfeld

![](_page_26_Picture_18.jpeg)

► Gerät hinzufügen »Ja«

▶ IO-Modul smart »ACS xxxxxx« auswählen

ACS xxxxxx

 $\blacktriangleright$  Erstkonfiguration durchführen »Ja«

![](_page_26_Picture_22.jpeg)

**F** Benutzer *admin* eingeben, Passwort **0000** eingeben.

![](_page_26_Picture_468.jpeg)

Standalone-Modus auswählen.

WLAN Betriebsmodus Standalone-Modus **Nächster Schritt**

Neues Passwort vergeben.

![](_page_26_Picture_469.jpeg)

 $\blacktriangleright$  Konfigurationsübersicht prüfen.

![](_page_26_Picture_30.jpeg)

Mit »OK« bestätigen.

![](_page_26_Picture_470.jpeg)

- ▶ Mobilgeräte »Einstellungen« öffnen.
- **F** In den Einstellungen Ihres Mobilgerätes, als WLAN-Netzwerk »IO-Modul smart« aktivieren und Passwort eingeben.
- **F** SIEGENIA Comfort App öffnen.
- ▶ IO-Modul smart »ACS xxxxxx« auswählen.

![](_page_26_Picture_37.jpeg)

**F** Benutzer *admin* eingeben, Passwort **0000** eingeben und mit »OK« bestätigen

![](_page_26_Picture_471.jpeg)

# <span id="page-27-0"></span>**5 Bedienung**

### **5.1 Einstellungen am IO-Modul/ IO-Modul smart vornehmen**

Die Bedienung des IO-Moduls/IO-Modul smarts setzt eine korrekte Verkabelung und Kopplung der Komponenten voraus. Hierzu siehe die Montageanleitung des IO-Moduls/IO-Modul smarts.

![](_page_27_Figure_6.jpeg)

- $\blacktriangleright$  Um einen Menüpunkt der Ebene 2 auszuwählen, halten Sie den Menütaster für 3 Sekunden gedrückt.
- ▶ Zur Quittierung ertönt ein akustisches Signal.
- **F** Die ausgewählte Funktion in der Ebene 2 wird farbig abwechselnd blinkend angezeigt.
- ▶ Zur Quittierung ertönt ein akustisches Signal.

- $\blacktriangleright$  Um die Einstellung zu speichern bzw. das Menü zu verlassen, halten Sie den Taster erneut für 3 Sekunden gedrückt. ▶ Zur Quittierung ertönt ein akus
	- tisches Signal.  $\blacktriangleright$  Die Funktion ist eingestellt.

![](_page_28_Figure_12.jpeg)

![](_page_28_Picture_13.jpeg)

![](_page_28_Picture_14.jpeg)

![](_page_28_Picture_15.jpeg)

### <span id="page-29-0"></span>**5.2 Auf Werkseinstellung zurücksetzen**

![](_page_29_Figure_4.jpeg)

![](_page_29_Figure_5.jpeg)

- **F** Drücken Sie wiederholt kurz den Taster bis die Menü-LED hellrot leuchtet.
- $\blacktriangleright$  Jeder Tastendruck wird durch ein akustische Signal quittiert.
- $\blacktriangleright$  Je Menüpunkt wird eine andere LED-Farbe angezeigt (siehe Seite [8](#page-7-1))

- ▶ Um die Ebene 2 auszuwählen, halten Sie den Menütaster für 3 Sekunden gedrückt.
- ▶ Zur Quittierung ertönt ein akustisches Signal.
- **F** Die ausgewählte Funktion in der Ebene 2 wird farbig abwechselnd blinkend angezeigt.
- ▶ Um das IO-Modul / IO-Modul smart auf Werkseinstellung zurückzusetzen, wählen Sie die Farben Hellrot/Rot
- ▶ Zur Quittierung ertönt ein akustisches Signal.

![](_page_29_Picture_16.jpeg)

<span id="page-30-0"></span>![](_page_30_Picture_3.jpeg)

![](_page_30_Picture_4.jpeg)

- f Um die Einstellung zu speichern bzw. das Menü zu verlassen, halten Sie den Taster erneut für 3 Sekunden gedrückt.
- ▶ Zur Quittierung ertönt ein akustisches Signal.
- **F** Die Status-LED blinkt grün.
- ▶ Das IO-Modul/ IO-Modul smart ist auf Werkseinstellung zurückgesetzt

![](_page_30_Picture_9.jpeg)

Blinkt die Status-LED rot, wurde das IO-Modul/ IO-Modul smart nicht auf Werkseinstellung zurückgesetzt.

![](_page_30_Picture_11.jpeg)

Wenn das IO-Modul smart auf Werkseinstellung zurückgesetzt wird, steht die WLAN-Funktion erst nach 2 Minuten wieder zur Verfügung.

# **6 Wartung und Pflege**

Keine aggressiven oder lösungsmittelhaltigen Reinigungsmittel verwenden. Die Oberflächen der Bauteile können dadurch beschädigt werden.

# **7 Fehlerbehebung**

H47.ELEKS0100E-01 147.<br>
H47.ELEKS0100E-01 14.2021<br>
H47.ELEKS010DE-01 14.2021<br>
H47.ELEKS010DE-01 14.2021<br>
H47.ELEKS0100E-01 14.2021<br>
H47.ELEKS0100E-01 14.2021<br>
H47.ELEKS0100E-01 14.2021<br>
H47.ELEKS0100E-01 14.2021<br>
H47.ELEK Bei einem Störfall auf keinen Fall das Gerät öffnen und/oder versuchen es zu reparieren. Detaillierte Informationen zur Beseitigung von Störungen finden Sie auf der SIEGENIA Smarthome Internetseite: <https://smarthome.siegenia.com> Wenn die Internetseite das Problem nicht beschreibt, wenden Sie sich bitte an Ihren Installationsbetrieb oder direkt an SIEGENIA: Tel. +49 271 3931-0.

**8 Entsorgung**

![](_page_30_Picture_165.jpeg)

![](_page_30_Picture_166.jpeg)

# <span id="page-31-0"></span>**9 EU-Konformitätserklärung zur CE-Kennzeichnung**

Für unser Erzeugnis IO-Modul/IO-Modul smart bestätigen wir, dass das genannte Produkt gemäß Richtlinie 2001/95/EG über die allgemeine Produktsicherheit den wesentlichen Schutzanforderungen entspricht, die in den Richtlinien des Rates über elektrische und elektronische Produkte festgelegt sind.

Zur Bewertung wurden die nachstehend angeführten Prüfstandards, die unter den relevanten Richtlinien harmonisiert sind, herangezogen:

- a) 2014/30/EU EMV Richtlinie EN 301 489-1 V1.9.2 EN 301 489-17 V2.2.1 EN 61000-3-2:2014 EN 61000-3-3:2013 EN 61000-6-1:2007 EN 61000-6-2:2005 (Teil) EN 61000-6-3:2007+A1:2011
- b) 2014/35/EU Niederspannungsrichtlinie DIN EN 60730-1:2012-10
- c) 2011/65/EU RoHs

Diese Erklärung wird verantwortlich für den in der Europäischen Union ansässigen Hersteller / Importeur abgegeben durch:

KFV Karl Fliether Gmbh & Co. KG Siemensstr. 10 D-42551 Velbert Velbert, 2020-03-03

(Werkleitung)

![](_page_31_Picture_15.jpeg)

![](_page_32_Picture_4.jpeg)

![](_page_33_Picture_0.jpeg)

![](_page_33_Picture_1.jpeg)

![](_page_33_Picture_2.jpeg)